# **IMPLEMENTACIÓN DE SERVICIOS DE INFRAESTRUCTURA TECNOLÓGICA A TRAVÉS DE NETSERVER COMO SERVIDOR GNU/LINUX**

Andrés Camilo Rengifo Cabal e-mail: acrengifoca@unadvirtual.edu.co Viviana Eugenia Uribe Chamorro e-mail: veuribec@unadvirtual.edu.co Erika Patricia Gómez Cárdenas e-mail: epgomezc@unadvirtual.edu.co Pablo Andrés Rodríguez Sinisterra e-mail: parodriguezsi@unadvirtual.edu.co Eider Ortiz González e-mail: eortizgonz@unadvirtual.edu.co

**RESUMEN:** *Este artículo presenta una propuesta detallada para implementar un servidor GNU/Linux utilizando la distribución Nethserver 7.9.2009. Se guiará a través de cada paso de la instalación y configuración del servidor en una máquina virtual. Posteriormente, se procederá a configurar y demostrar el funcionamiento de varios servicios esenciales, entre ellos: DHCP server, DNS server, controlador de dominio, servidor proxy, firewall, FTP server, impresoras compartidas y VPN.*

**PALABRAS CLAVE**: DHCP, DNS, Dominio, Nethserver

# **1 INTRODUCCIÓN**

El propósito de este documento es resolver los desafíos asociados con la migración de la infraestructura tecnológica. Se llevará a cabo la implementación de GNU/Linux, en particular la distribución de Nethserver, junto con la configuración de sus diversos servicios. Esto permitirá compartir información y recursos de manera segura y eficiente dentro de la red, garantizando una infraestructura de alta calidad para la compañía.

# **2 INSTALACIÓN DE NETHSERVER**

#### **2.1 ENLACE DE DESCARGA**

Desde el siguiente enlace se puede realizar la descarga de Nethserver, en este caso la versión 7.9

[https://www.nethserver.org/getting-started-with-](https://www.nethserver.org/getting-started-with-nethserver/)

#### [nethserver/](https://www.nethserver.org/getting-started-with-nethserver/)

### **2.2 PASO A PASO INSTALACIÓN DE NETHSERVER**

Se han creado tres máquinas virtuales en Ubuntu-cliente (conectada a la red interna), ubuntu\_server (en la zona

desmilitarizada - DMZ), y el firewall Nethserver (conexión a WAN, LAN y DMZ). La máquina ubuntu\_server-I ya tiene servicios configurados y será accesible una vez se complete la configuración de la red, como se visualiza en la figura 1.

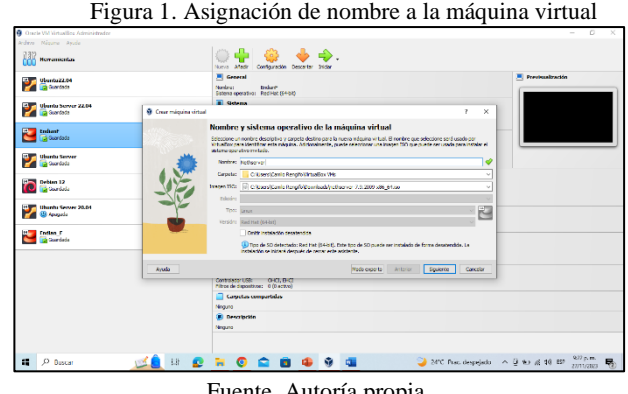

Fuente. Autoría propia

Como se observa en la figura 2. se realiza la configuración del usuario y contraseña para la creación de la máquina virtual.

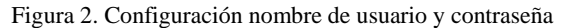

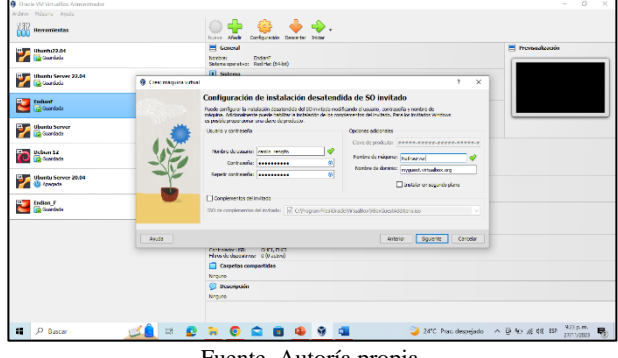

Fuente. Autoría propia

Se asigna los recursos para la creación de la nueva máquina para Nethserver como se representa en la figura 3.

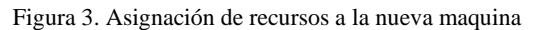

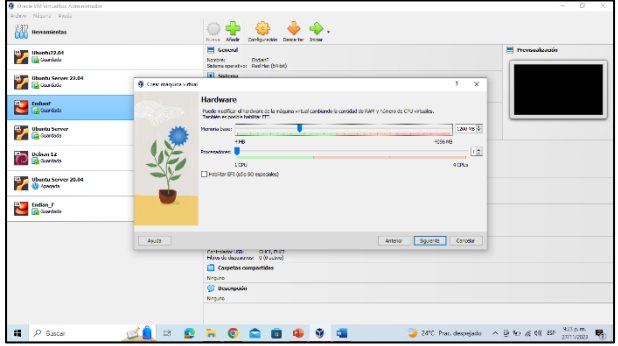

Fuente. Autoría propia .

Se asigna el tamaño de disco para la creación de la máquina, como se visualiza en la figura 4.

Figura 4. Creación de disco duro virtual.

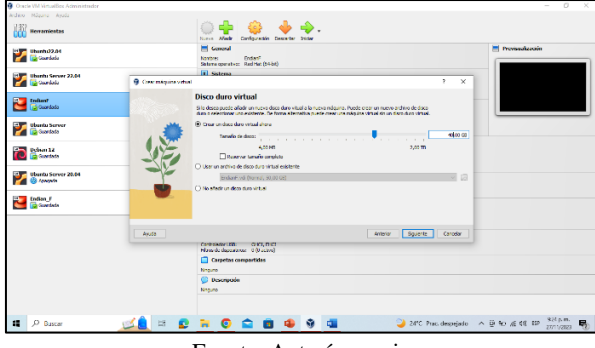

Fuente. Autoría propia

En la figura 5 se observa el resumen de los recursos asignados para la creación de la máquina virtual.

Figura 5. Resumen para máquina virtual

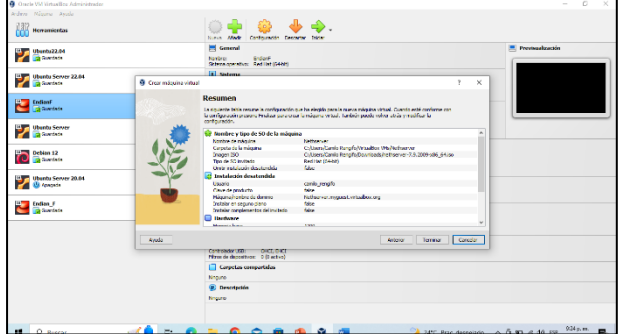

Fuente. Autoría propia

Tal como se observa en la figura 6 se inicia la instalación de Nethserver.

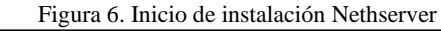

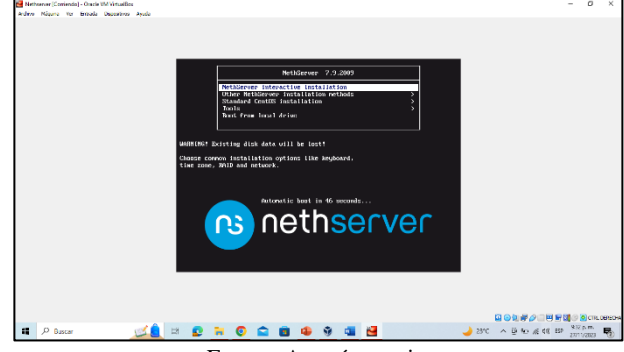

Fuente. Autoría propia

En la figura 7 se evidencia la configuración de la zona horaria.

Figura 7. Configuración de la zona horaria

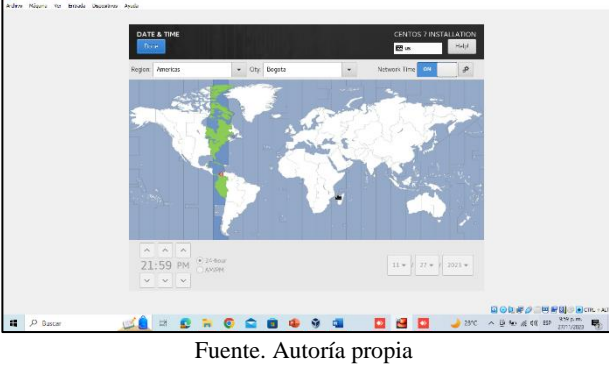

Se realiza la comprobación de las tarjetas de red como se muestra en la figura 8.

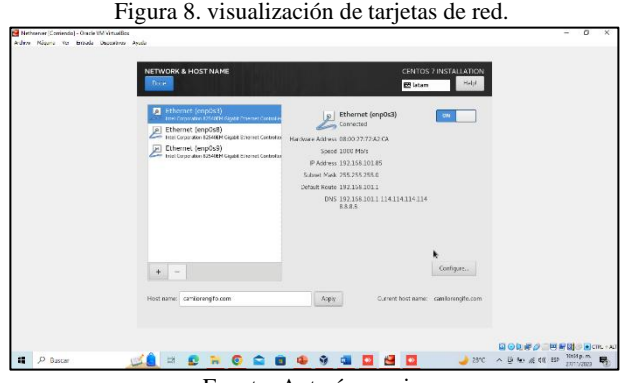

Fuente. Autoría propia

Se establece una contraseña para el usuario root y se da clic en el botón "Done" para continuar con la instalación como se indica en la figura 9.

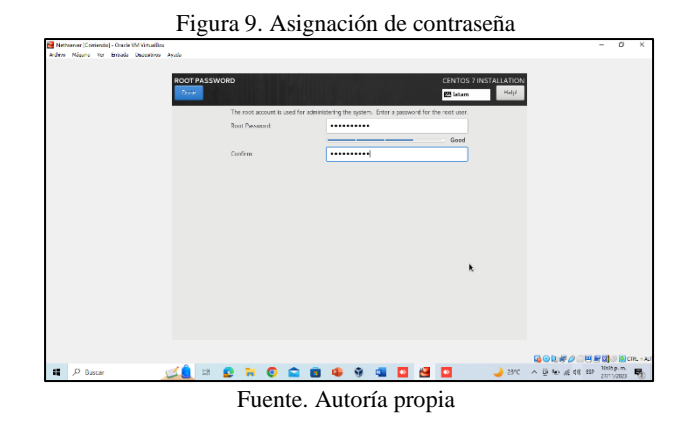

Se espera hasta que la instalación de Nethserver se complete y se reinicie el equipo como se visualiza en la figura 10.

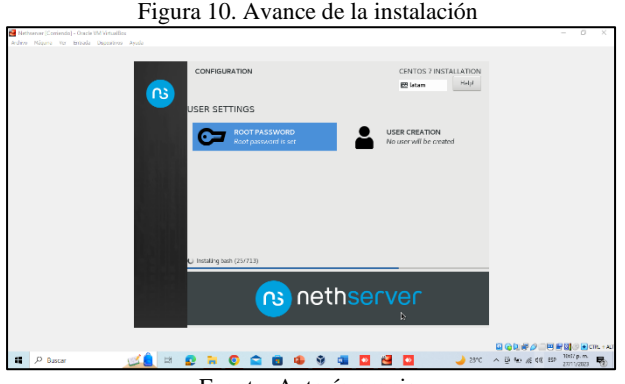

Fuente. Autoría propia

Se puede observar en la figura 11 el final de la instalación de Nethserver, donde se genera la IP con la cual será posible el ingreso en modo web, asociada con el puerto 9090 para la navegación.

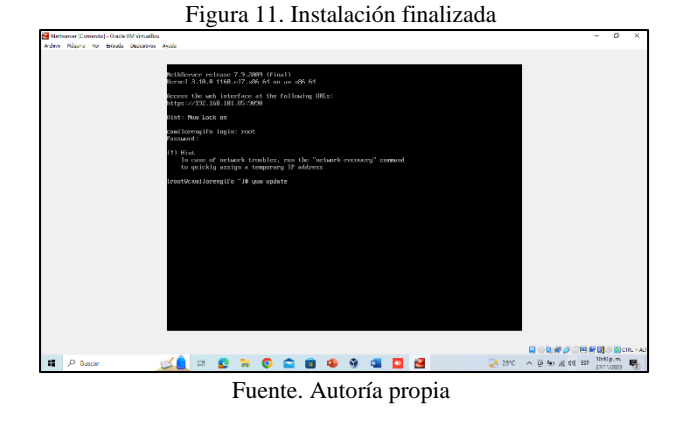

.

# **3 TEMATICAS**

### **3.1 TEMÁTICA 1: DHCP SERVER, DNS SERVER Y CONTROLADOR DE DOMINIO**

Producto esperado: Implementación y configuración detallada del acceso de una estación de trabajo GNU/Linux a través de un usuario y contraseña, así como también el registro de dicha estación en los servicios de Infraestructura IT de Nethserver.

#### **3.1.1 DHCP SERVER Y DNS**

Para configurar los servidores DHCP y DNS, se debe ingresar al módulo Servidor DHCP, una vez se ingrese se debe dar clic en "Escanear la red" para continuar la configuración como se muestra en la figura 12.

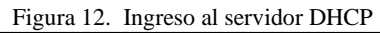

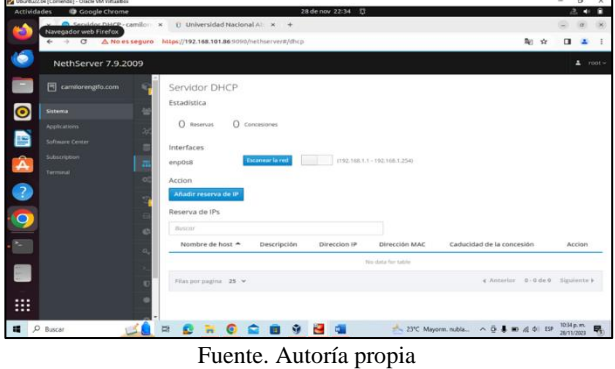

Al escanear la red, el sistema detecta la dirección IP 192.168.1.5, la cual se deberá reservar en la opción "Reserva de IP" como se visualiza en la figura 13.

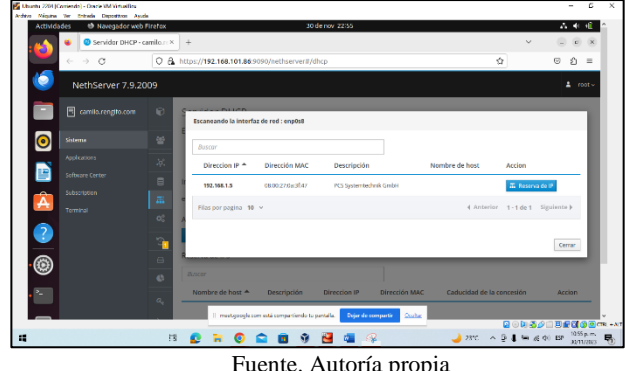

Figura 13. Reserva de IP

Fuente. Autoría propia

A continuación en la figura 14 se evidencia la configuración requerida para la reserva de la IP

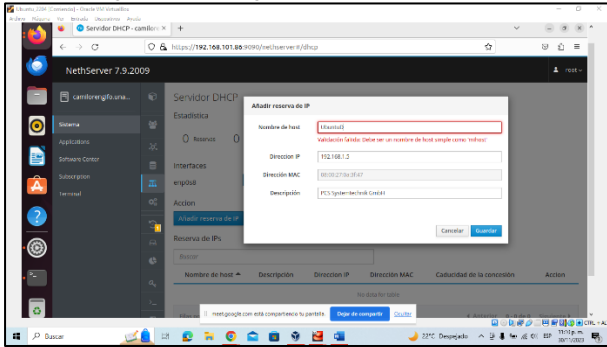

Figura 14. Configuración de la reserva de IP

Fuente. Autoría propia

Después de configurar la reserva IP, se procede a editar el br0, donde se debe especificar los rangos de las IP, puerta de enlace, dominio y el servidor DNS como se muestra en la figura 15.

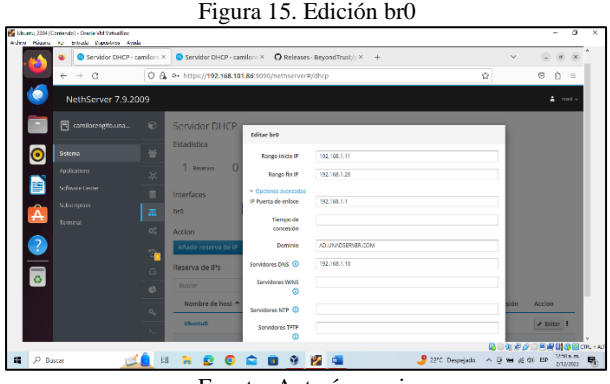

Fuente. Autoría propia

#### **3.1.2 CONTROLADOR DE DOMINIO**

En la figura 16 se observa que una vez finalizado los ítems anteriores, se da continuidad a crear el controlador de dominio, ingresando a la opción users-groups, al ingresar a esta opción se procede a crear el proveedor de cuentas, en este caso "Active Directory".

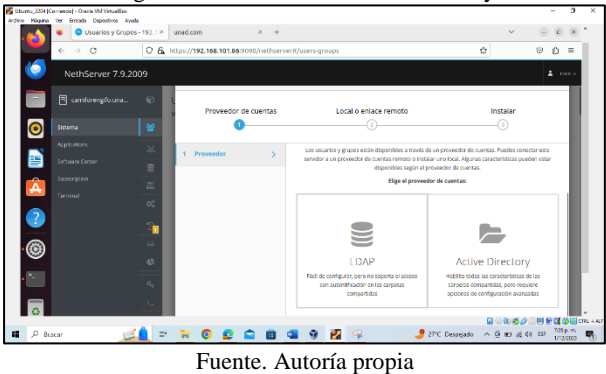

Figura 16. Creación de Active directory

El método de enlace a seleccionar es "Crea un dominio y conviértete en DC" como se representa en la figura 17.

Figura 17. Creación de dominio

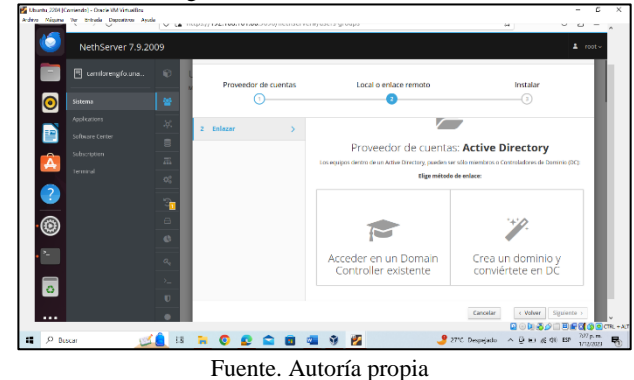

Como se observa en la figura 18 el sistema solicitará un nombre al dominio, nombre de dominio NetBios y la dirección IP del controlador de dominio.

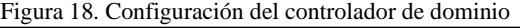

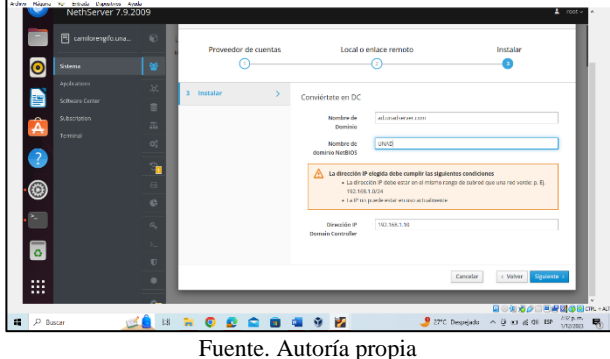

En la figura 19 se puede observar la creación del control de dominio en Nethserver.

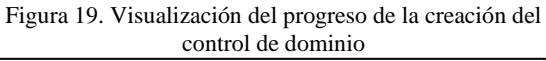

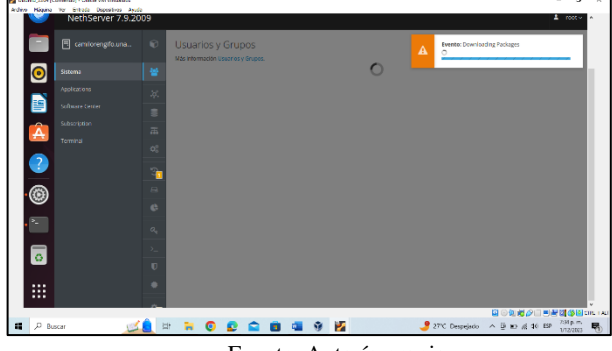

Fuente. Autoría propia

Una vez creado el directorio activo local, se podrán apreciar los detalles que se muestran en la figura 20.

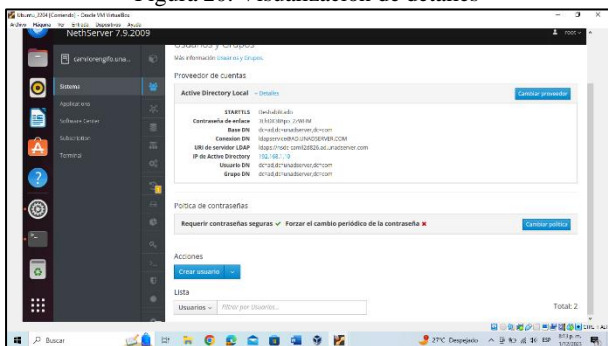

Figura 20. Visualización de detalles

Fuente. Autoría propia

Para continuar con la configuración, se debe cambiar la política de contraseñas, la cual permitirá el cambio de contraseña periódicamente con fines de seguridad como se visualiza en la figura 21.

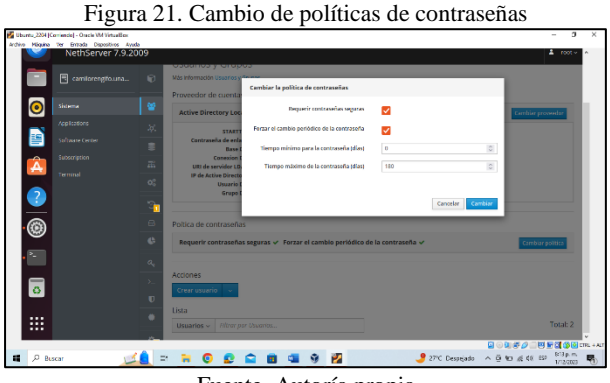

Fuente. Autoría propia

En la figura 22 se observa el cambio de contraseña para admin y administrator.

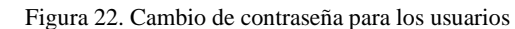

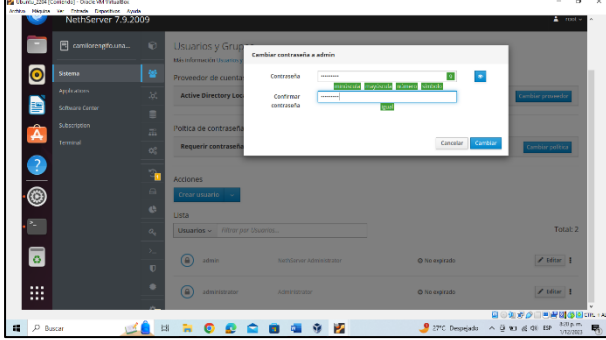

Fuente. Autoría propia

Se procede a la creación del grupo serverunad, tal como se muestra en la figura 23.

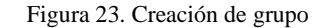

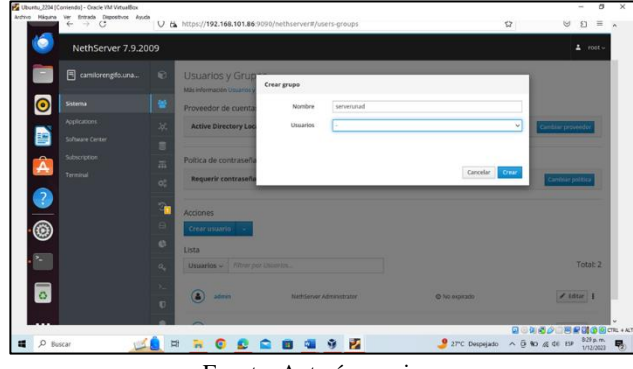

Fuente. Autoría propia

Se realiza la creación del usuario camilo\_rengifo como se visualiza en la figura 24.

Figura 24. Creación de usuario

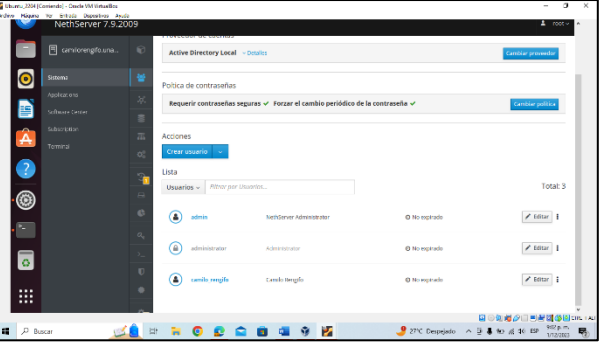

Fuente. Autoría propia

Una vez se cuente con las configuraciones anteriores, se continúa realizando la configuración desde la terminal.

Como primer paso es necesario descargar los paquetes pbis, el cual permite integrar sistemas Linux, como Ubuntu, con la infraestructura de directorio activo como se indica en la figura 25.

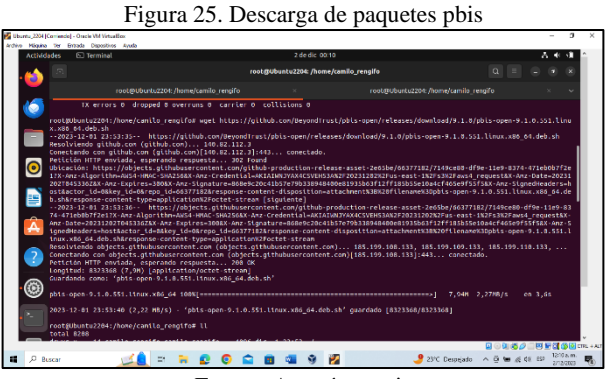

Fuente. Autoría propia

En la figura 26 se observa la ejecución de los permisos otorgados al usuario.

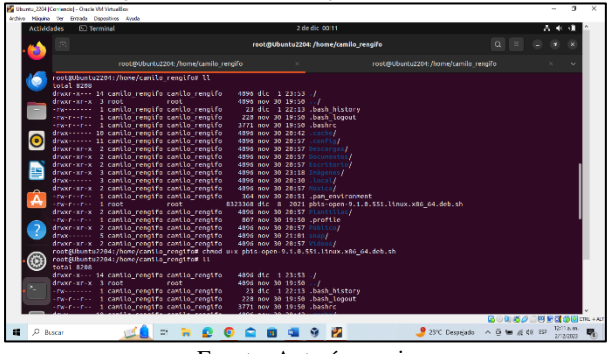

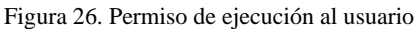

Fuente. Autoría propia

Con el comando "sudo /opt/pbis/bin/domainjoin-cli join AD.UNADSERVER.COM administrator", se ve reflejado el dominio y el DNS como se indica en la figura 27.

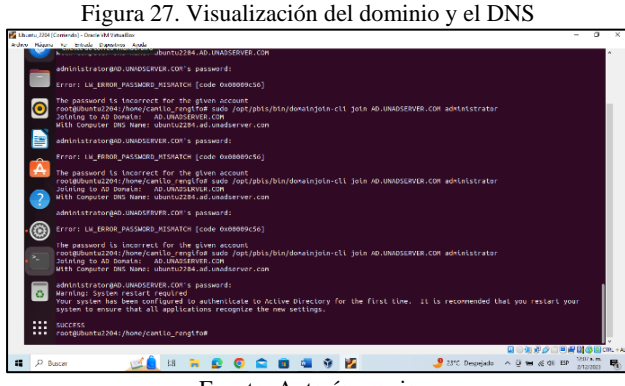

Fuente. Autoría propia

Después del paso anterior se debe reiniciar la máquina para aplicar cambios.

En el siguiente paso se realiza el inicio de sesión con el usuario creado como se observa en la figura 28.

Figura 28. Inicio de sesión de la máquina

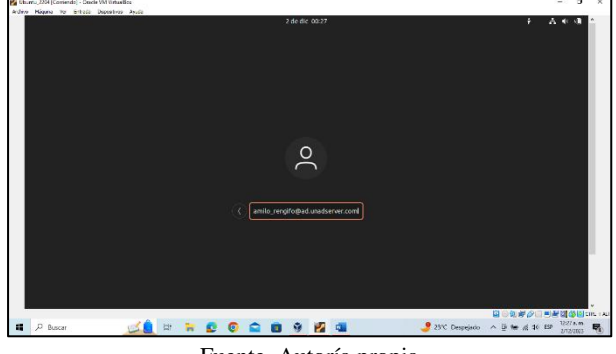

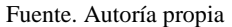

En la figura 29 se evidencia el inicio de sesión del usuario.

Figura 29. Inicio de sesión de forma exitosa en el dominio

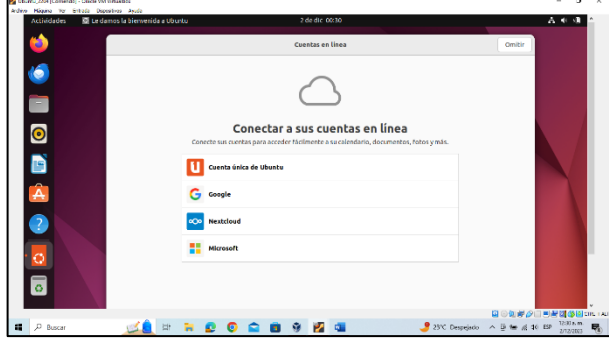

Fuente. Autoría propia

Se procede a verificar la conexión por medio de la consola ejecutando el comando ping como se observa en la figura 30.

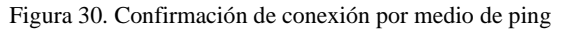

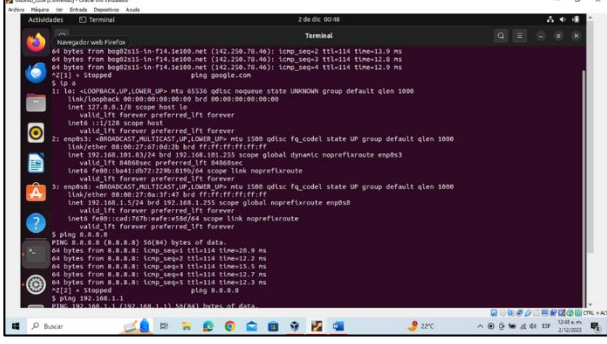

Fuente. Autoría propia

# **3.2 TEMÁTICA 2: PROXY**

**Producto esperado**: Implementación y configuración detallada del control del acceso de una estación GNU/Linux a los servicios de conectividad a Internet desde Nethserver a través de un servidor proxy que filtra la salida mediante el puerto 3128.

Para el desarrollo de la temática se ha realizado previamente la instalación de Nethserver, el cual actúa como servidor dentro de las zonas configuradas como roja (WAN), verde (LAN) y naranja (DMZ).

Para iniciar la configuración a través de un entorno web, se tomará para el ingreso la IP generada durante la instalación de Nethserver, más el puerto 9090, el cual permite acceder de manera local y remotamente a través de un navegador.

Se ingresa al navegador y se accede a Nethserver través de http://192.168.0.106:9090/

Tal como se observa en la figura 31 se realiza el ingreso a Nethserver a través del navegador.

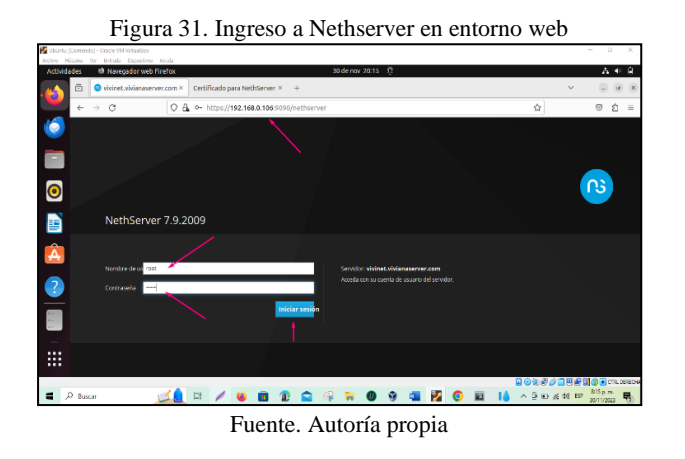

#### **3.2.1 Configuración de zonas en Nethserver**

Al ingresar a Nethserver en modo web se procede a configurar las zonas para redes WAN, LAN y DMZ:

En la imagen 32 se pueden ver todas las zonas configuradas en NethServer:

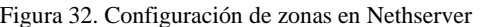

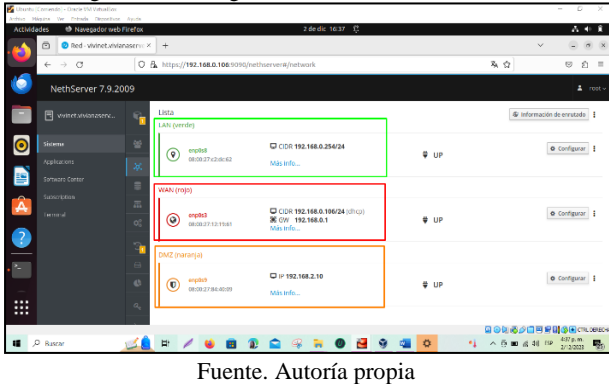

#### **3.2.2 Configuración del Proxy en Nethserver**

Para la configuración del Proxy se realizan algunas configuraciones en NethServer.

En la figura 33 se indica el cambio de nombre de empresa en Nethserver.

Figura 33. Cambio de nombre de Empresa

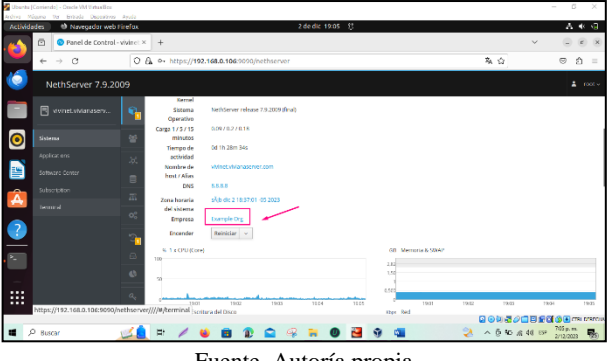

Fuente. Autoría propia

Para la configuración del proxy se ingresa al Menú Software Center y se verifica si hay actualizaciones pendientes para ser instaladas como se visualiza en la figura 34.

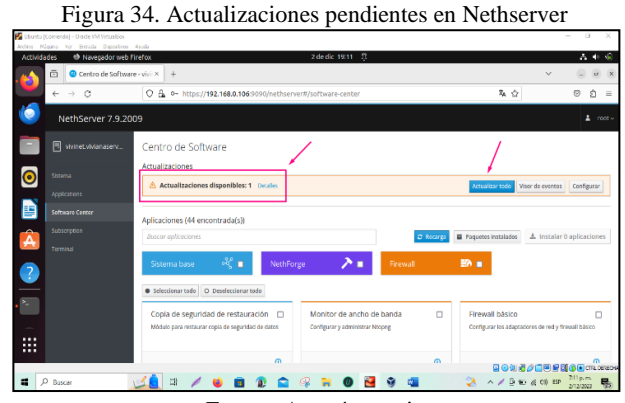

Fuente. Autoría propia

Se continua con la descarga de las siguientes aplicaciones, como se observa en la figura 35:

- Filtro Web
- Proxy Web

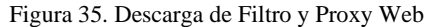

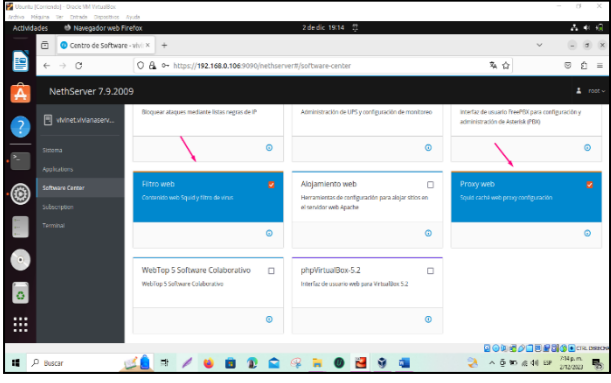

Fuente. Autoría propia

Se ingresa por el menú aplicaciones se visualiza la instalación de Web Proxy & Filter como se indica en la figura 36:

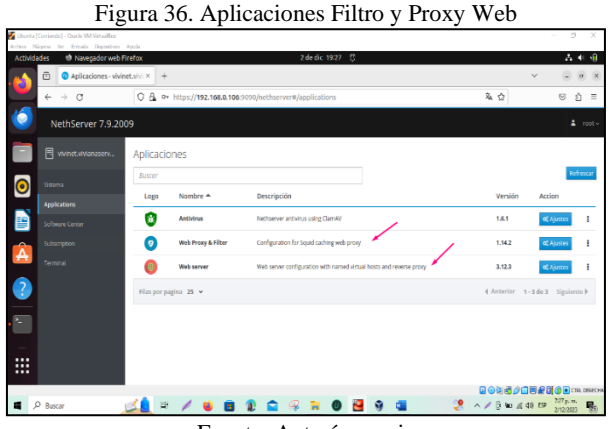

Fuente. Autoría propia

Se ingresa por el menú Aplicaciones y se habilita la configuración del Proxy en modo SSL Transparente para la zona verde, tal como se muestra en la figura 37:

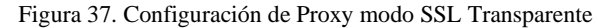

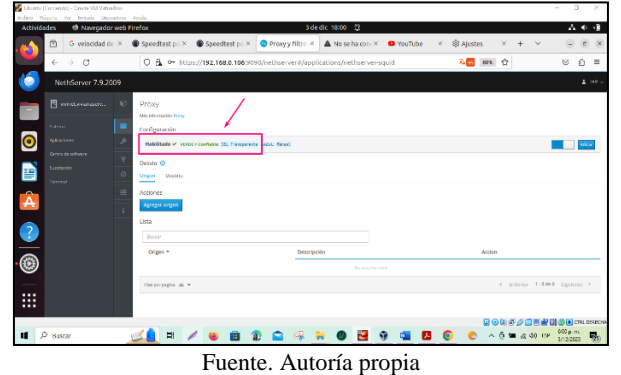

Luego dentro del submenú Filtro, se da clic en Editar opciones globales para activarlo como se indica en la figura 38:

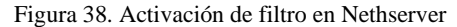

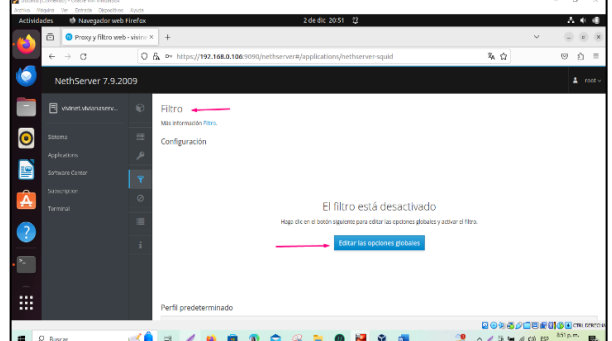

Fuente. Autoría propia

Se procede a agregar sitios en la lista negra y blanca los cuales serán de gran utilidad en la validación de la funcionalidad del Proxy como se muestra en la figura 39.

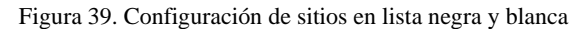

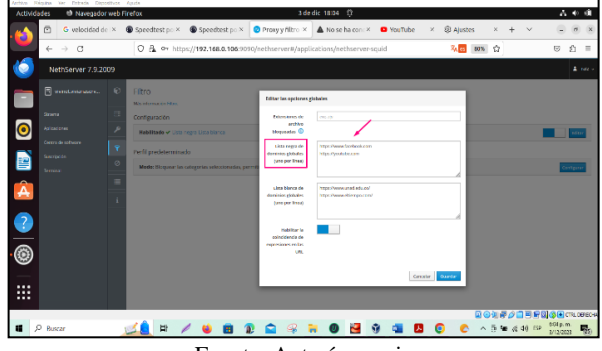

Fuente. Autoría propia

En la siguiente figura se ingresa al menú Sistema de Nethserver en la opción Servicios y se hablita el servicio netdata para la zona verde.

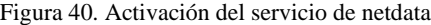

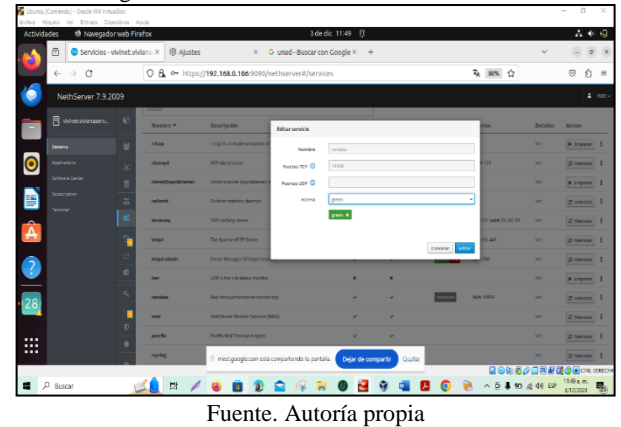

Se ingresa a la opción Servidor DHCP del menú Sistema y se habilita un rango de IP de la 192.168.0.150 a la 192.168.0.160, el cual será usado como reserva para pruebas de funcionalidad, tal como se indica en la figura 41.

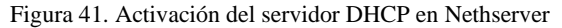

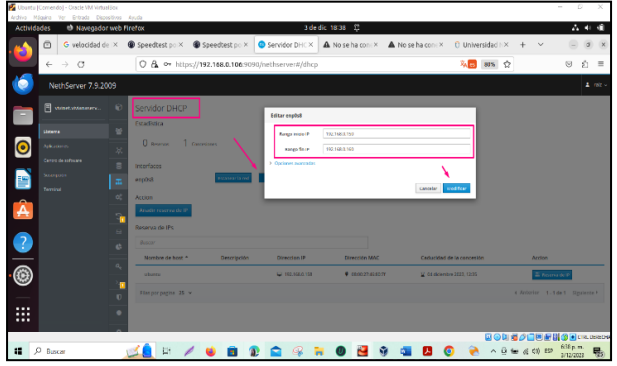

Fuente. Autoría propia

A través del equipo de Ubuntu (desktop) se habilita el Proxy de manera manual para el puerto 3128 como se evidencia en la figura 42:

Figura 42. Activación del Proxy en Ubuntu (Desktop) puerto 3128

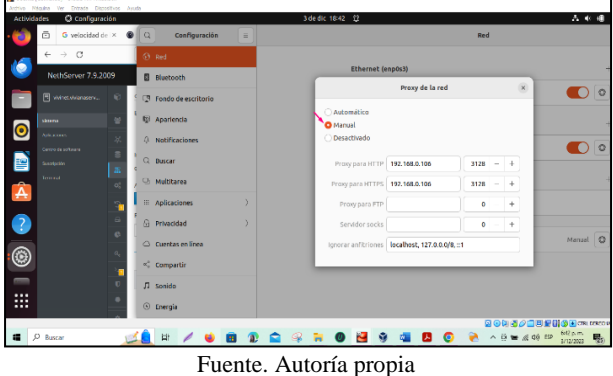

#### **3.2.3 Funcionalidad del Proxy**

Para la validación de la funcionalidad del Proxy es posible a través de Lista negra o por Categorías configuradas previamente:

La primera manera de validar la funcionalidad del Proxy es probar ingresando a los sitios contenidos en la lista negra.

Se ingresa a Facebook tal como se visualiza en la figura 43, donde el sistema no permite acceder al sitio por la configuración contenida en el Proxy:

Figura 43. Funcionamiento de lista negra para Facebook

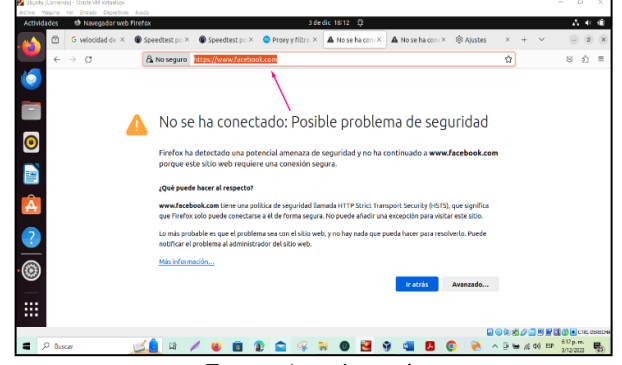

Fuente. Autoría propia

Otra funcionalidad del Proxy es el control de tráfico a través de las categorías, para lo cual primero se ingresa a la opción Categorías del menú Aplicaciones/Proxy:

En la próxima figura se procede a visualizar el listado de las categorías instaladas:

Figura 44. Listado de categorías en Nethserver

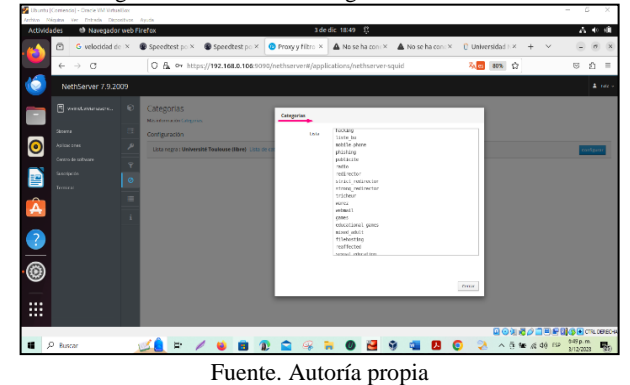

Se ingresa al menú del Proxy a la opción Filtro/perfil predeterminado/ y se configura una categoría para que controle los anuncios publicitarios a través del proxy.

En este caso se selecciona la categoría publicite como se evidencia en la figura 45:

Figura 45. Bloqueo de categorías en Proxy de NethServer Ů ٠  $\bullet$ B **DONSOLUSION TA UBDCGROBSGBO** 

Fuente. Autoría propia

En la figura 35 se indica que antes de configurar el proxy se ingresó al sitio https://www.speedtest.net/es donde se visualizaban muchos anuncios publicitarios:

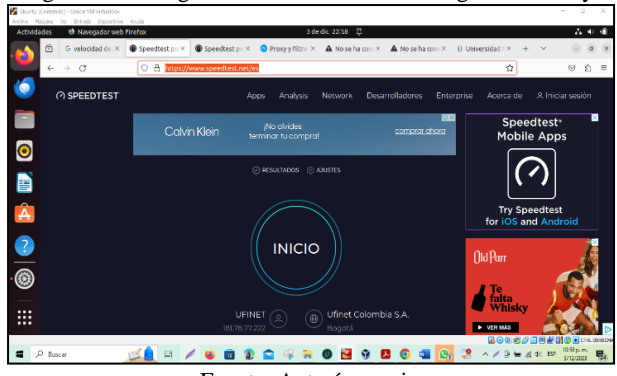

Figura 35. Navegación en sitio antes de configurar el Proxy

Fuente. Autoría propia

Después de configurar el Proxy en Nethserver, se puede observar que al ingresar al sitio https://www.speedtest.net/es se bloquean los anuncios publicitarios tal como se muestra en la figura 46.

#### Figura 46. Funcionamiento del Proxy según bloqueo por categorías

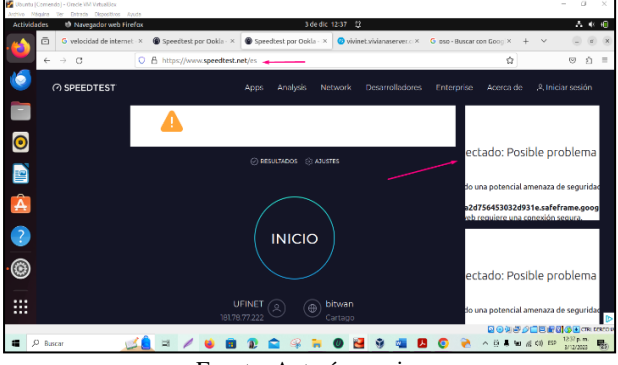

Fuente. Autoría propia

Al ingresar a la opción Proxy y Filtro web es posible visualizar las estadísticas en el Panel de control del proxy y el filtro web como se representa en la figura 47.

En la siguiente imagen se visualiza:

- Información sobre el proxy
- Tráfico proxy actual
- Contadores de proxy

Figura 47. Estadística en Proxy de NethServer

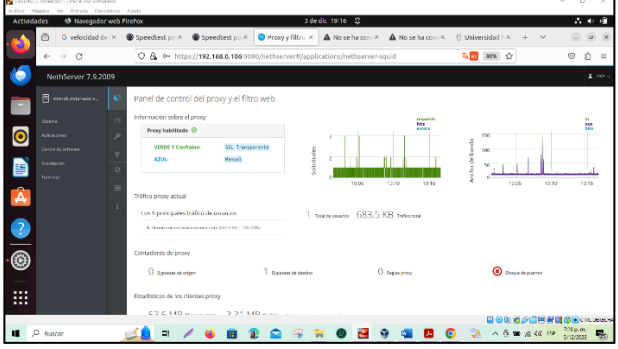

Fuente. Autoría propia

### **3.3 TEMÁTICA 3: CORTAFUEGOS**

Esta configuración se valida a través de una estación de trabajo GNU/Linux. El proceso inicia con el acceso a las propiedades de NethServer para instalar el cortafuegos y sus componentes esenciales.

Posteriormente, se procede a la configuración detallada de los puertos, designando la red LAN como verde, la DMZ como naranja y la WAN como roja.

En la siguiente imagen se muestra la configuración de la red WAN, se selecciona un puerto configurado con un adaptador puente para garantizar la conectividad a Internet y el paso del tráfico de las demás redes a través del cortafuegos

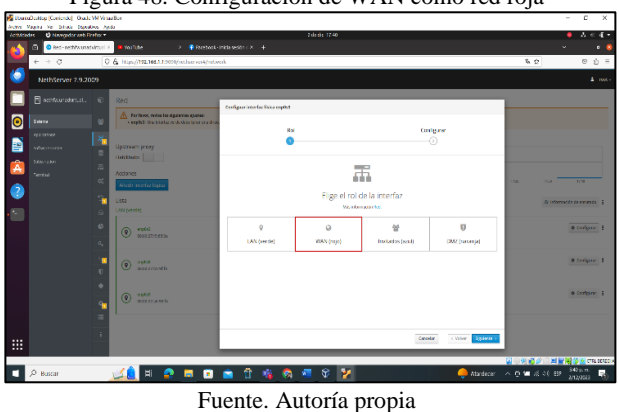

Figura 48. Configuración de WAN como red roja

Luego se configura la IP de manera manual dentro de la red de internet, tal como se representa en la figura 49.

Figura 49. Configuración del puerto enp0s3

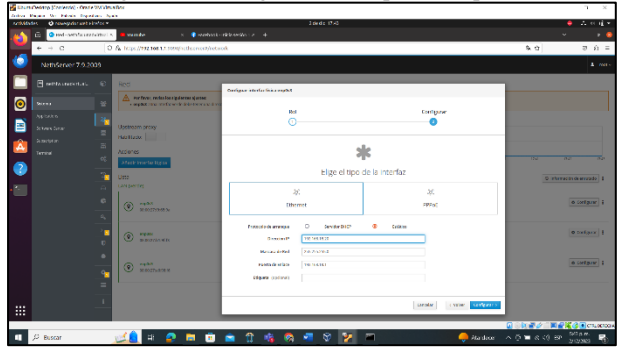

Fuente. Autoría propia

Luego se realiza el mismo proceso de configuración con la red interna verde y la red naranja zona desmilitarizada como se evidencia en la figura 50.

Figura 50. Red del sistema con asignación de IP para cada interfaz

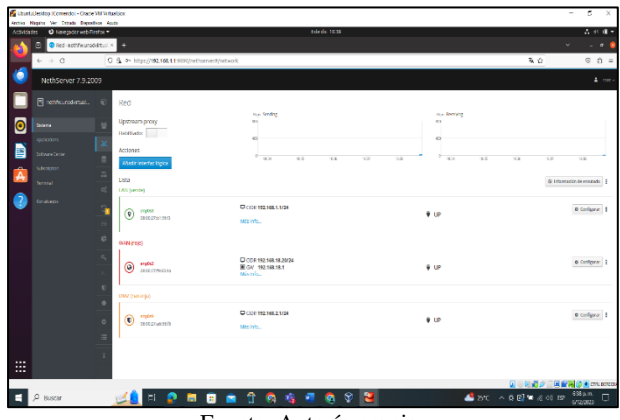

Fuente. Autoría propia

Después de tener la configuración de la red lista, se hace la instalación y configuración del cortafuegos.

Se debe ingresar al centro de software y seleccionar "Firewall básico", posteriormente se selecciona el botón instalar 1 aplicación como se tiene plasmado en la figura 51.

 $\bullet$ B **CHEADSONSY**  $\Box$   $\rho$  susa Fuente. Autoría propia

Figura 51. Instalación de firewall básico

Al ingresar al panel de control de cortafuegos, se puede ver un resumen de la topología de la red que está configurada actualmente como se visualiza en la figura 52.

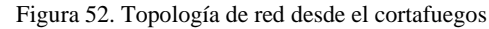

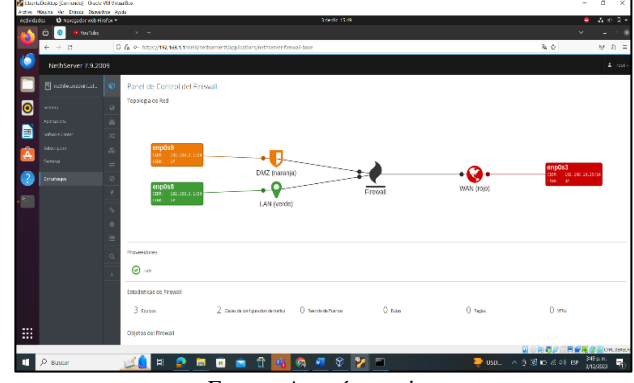

Fuente. Autoría propia

Después que se tiene listo el cortafuegos se puede proceder a la creación de reglas para restringir a la red verde el acceso a páginas web específicas.

Para obtener las IP que se deben de relacionar en las reglas se consulta con el comando nslookup y también se válida en el navegador la conexión hacia la página de Twitter como se representa en la figura 53.

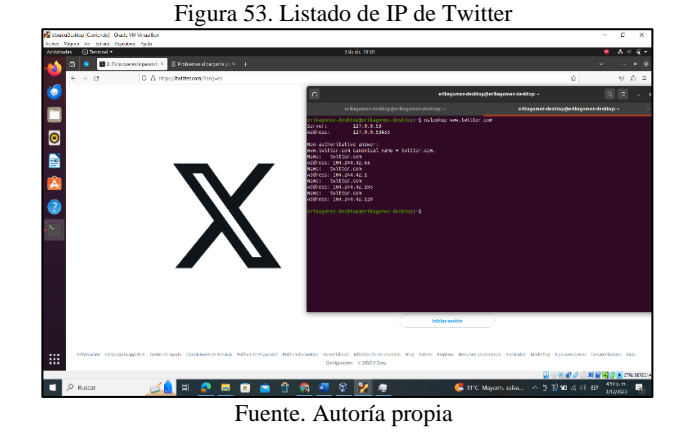

Para la creación de la regla de restricción de acceso a Twitter, se ingresa a la opción de reglas dentro del panel de cortafuegos, después se selecciona agregar regla y se completa el formulario de configuración como se muestra en la figura 54.

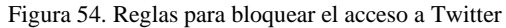

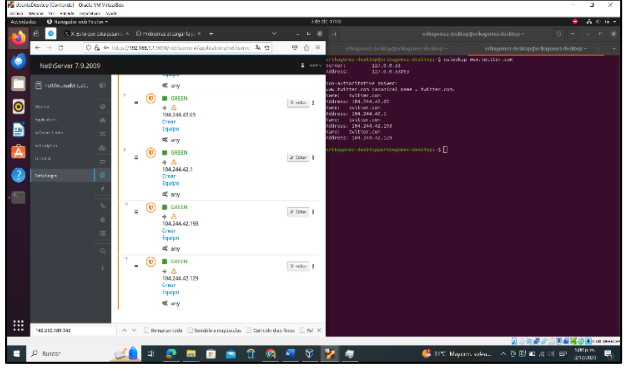

Fuente. Autoría propia

Después de crear una regla por cada IP de la página web de Twitter se aplican los cambios, luego se refresca en el navegador y se puede apreciar en la figura 55 que la página ya fue restringida.

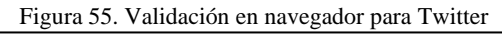

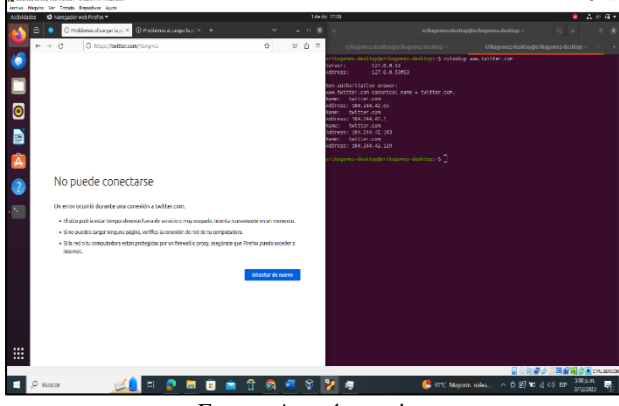

Fuente. Autoría propia

### **3.4 TEMÁTICA 4: FILE SERVER Y PRINT SERVER.**

Implementación y configuración del ingreso de una estación de trabajo GNU/Linux a través del controlador de dominio LDAP a los servicios de carpetas compartidas e impresoras.

En el Nethserver, se realiza la instalación de file server y el Printserver, con el fin de permitir compartir archivos e impresoras a máquinas que compartan la misma red, tal como se aprecia en la figura 56.

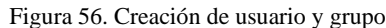

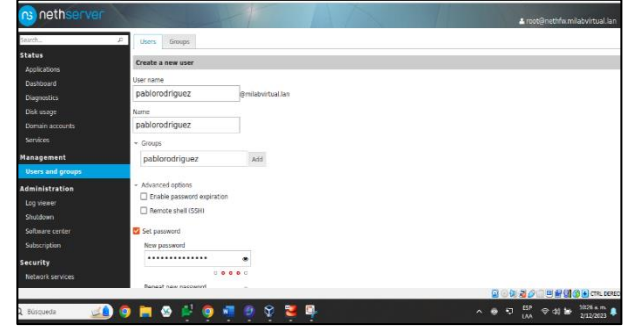

Fuente. Autoría propia

A continuación se visualiza en la figura 57 la instalación del file y Printserver.

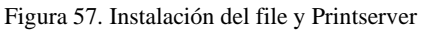

| ns nethserver                                                    |                                                                      | a root@nethfw.milabvirtual.lan                                                                                |
|------------------------------------------------------------------|----------------------------------------------------------------------|----------------------------------------------------------------------------------------------------|
| Search<br>£                                                      | Confirm system changes                                               |                                                                                                    |
| <b>Status</b><br><b>Applications</b>                             | Modules to add:<br>· nethserver-file-server<br>· nethserver-printers |                                                                                                    |
| Dashboard<br><b>Diagnostics</b><br>Disk usage<br>Domain accounts | <b>APPLY CHANGES</b><br>Back                                         |                                                                                                    |
| Services<br>Management<br>Users and groups                       |                                                                      |                                                                                                    |
| Administration<br>Log viewer<br>Shitdown<br>Software center      |                                                                      |                                                                                                    |
| Subscription<br>Security<br><b>Network services</b>              |                                                                      |                                                                                                    |
| Rusqueda                                                         | <b>OOHO 2010</b><br>$\bullet$<br>E,<br>문                             | 国の知事文目目記録の国CRLOSSON<br>$\frac{1043 \text{ m}}{2/12/2023}$<br>ER <sub>144</sub><br>中心量<br>Q.<br>e<br>$\lambda$ |

Fuente. Autoría propia

En la figura 58 se realiza la creación de una carpeta compartida llamada 'Prueba1' para comprobar la conexión entre el cliente.

| Dashboard                                             | Create a new shared folder                                         |                              |
|-------------------------------------------------------|--------------------------------------------------------------------|------------------------------|
| <b>Diagnostics</b>                                    | General                                                            |                              |
| Disk usage                                            | Name.                                                              |                              |
| Domain accounts                                       | Prueba1                                                            |                              |
| Services                                              |                                                                    |                              |
| Management                                            | Description<br>Pruebal                                             |                              |
| <b>Shared folders</b>                                 |                                                                    |                              |
| Users and groups                                      | Browseable                                                         |                              |
| Administration<br>Log viewer                          | V Network recycle bin<br>V Keep copies of files with the same name |                              |
| Shutdown                                              |                                                                    |                              |
| Software center                                       |                                                                    |                              |
| Subscription                                          | Back<br><b>SUBNIT</b>                                              | Help                         |
| Sacurity<br>https://192.168.100.197:980/en-US/Account |                                                                    |                              |
|                                                       |                                                                    | <b>BPIO-CR.05EON</b><br>0.50 |

Fuente. Autoría propia

Se procede a ingresar al sistema operativo Ubuntu y se busca la carpeta 'Prueba1' que se compartió desde el Nethserver como se observa en la figura 59.

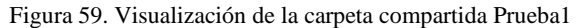

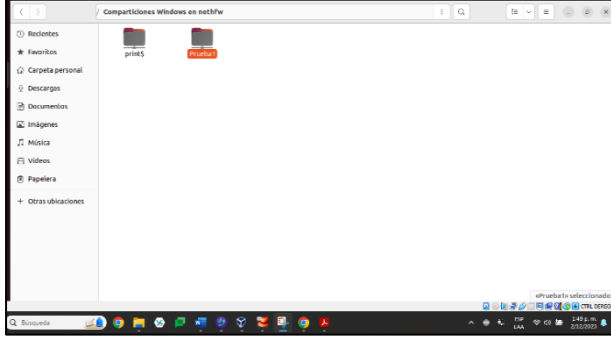

Fuente. Autoría propia

Se realiza la implementación de Printserver tal como se indica en la figura 60.

Figura 60. Instalación de paquete cups-pdf

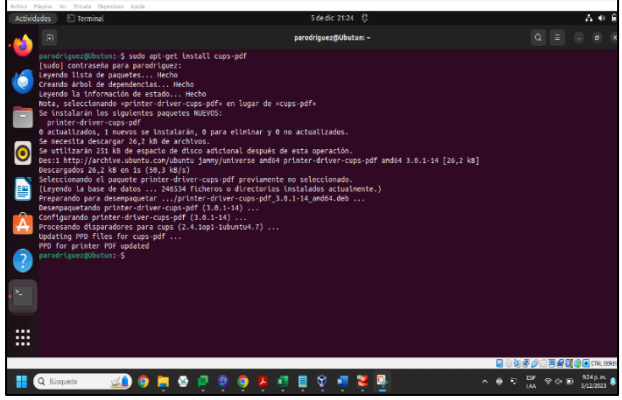

Fuente. Autoría propia

En la figura 61 se representa la utilización del servicio Printserver para la creación de una impresora en el Nethserver.

Figura 61. Creación de la carpeta compartida

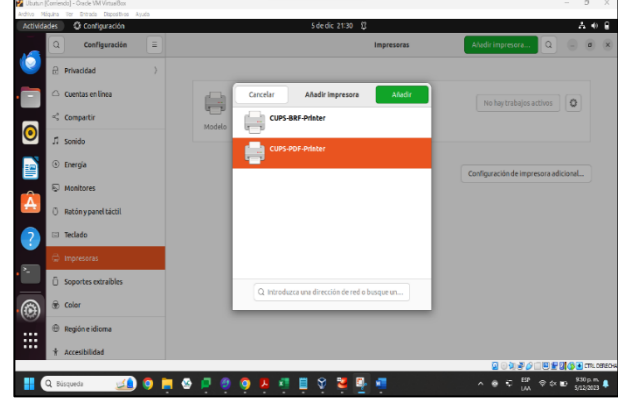

Fuente. Autoría propia

Se ingresa al sistema Ubuntu y se ejecuta la impresora de prueba creada en el Nethserver como se indica en la figura 62.

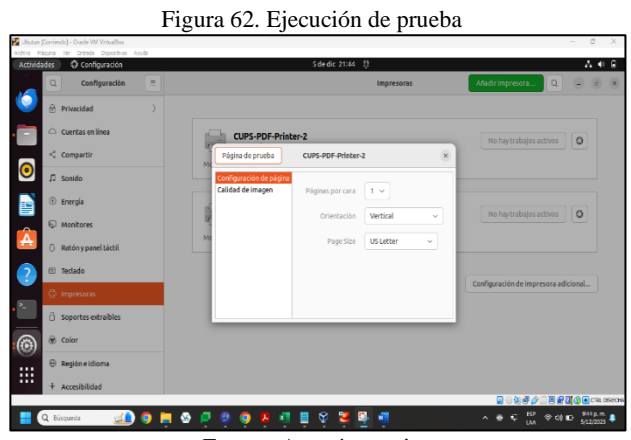

Fuente. Autoría propia

En la figura 63 se visualiza la impresión realizada por medio de Printserver PDF.

Figura 63. Impresión Printserver PDF

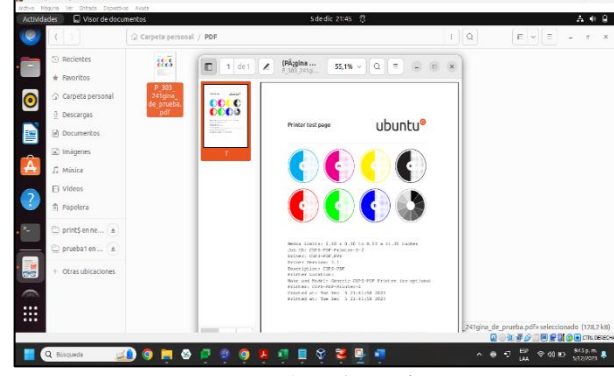

Fuente. Autoría propia

# **3.5 TEMÁTICA 5: VPN**

Se ingresa al ambiente web del panel de control de NethServer desde equipo cliente Ubuntu Desktop 22.04 apuntando a la IP 192.168.101.254 tal como se observa en la figura 64.

Figura 64. Panel de Control NethServer

| <b>O</b> Whatsley        |                                                       | X D Nethanner Tutorial   Instalación X D Sistema - eidercritosofroenen X +                                                                                  | a.                                                          |
|--------------------------|-------------------------------------------------------|----------------------------------------------------------------------------------------------------|-------------------------------------------------------------|
| a                        | A No et segure https://192.168.101.14.9090/ncthsorver |                                                                                                    | $\mathbf{B}$<br>$\mathbb{Z}$<br>新 介 一<br>×.                 |
|                          |                                                       | [ LINEX [ ] ad [ ] Subsidial Sap [ ] JavaSolpt [ ]] POWET ARLIACO [ ] Soport: CEN to SAP ETP Codpit   ## SAP EDOUS Included by  . ## Expression Editor Form | $^{39}$                                                     |
| NethServer 7.9.2009      |                                                       |                                                                                                    | A.<br>$root -$                                              |
| ederortiz.nethserv       | Panel de Control                                      |                                                                                                    |                                                             |
| Sistema                  |                                                       | Por favor, revisa los siguientes ajustes:<br>- Compañía: Cambia la compañía por delecto                                                                     |                                                             |
| Applications             | Hardware                                              | Innocel: Good H. Virtualilos:                                                                                                    |                                                             |
| <b>Software Content</b>  | CPU                                                   | Intelli@ConeClift(13-3227) (PU @ 1,90GHz v 1                                                                                                    |                                                             |
| Subscription             | Versiön de<br>Eernel                                  | 3.10.0.1160.102.1.47.485.64                                                                                                    |                                                             |
| Terminal                 | Simens<br>Oscrativo                                   | NotiServer release 7.9.2009 (final)                                                                                                    |                                                             |
|                          | Cerna 1/5/15<br>minutos                               | 3/2/08/045                                                                                                    |                                                             |
|                          | Tiempo de<br>ambiddael                                | De de Marizha                                                                                                    |                                                             |
|                          | Nambre de host<br><b>TRUS</b>                         | eighteentic certisement com-                                                                                                    |                                                             |
|                          | need                                                  | 8.8.8.8                                                                                                    |                                                             |
|                          | Zona housela del<br>sittems                           | Jun new 27 23/90/31-09 2023                                                                                                    | Activar Windows                                             |
|                          | <b><i><u>Impresa</u></i></b>                          | <b>Example Org</b>                                                                                                    | Ve a Configuración para activar Windows.                    |
|                          | Encender                                              | Belgislav v                                                                                                    |                                                             |
| Básqueda en Windows<br>Ŧ |                                                       | a<br>Ü                                                                                                    | $10:14$ m.m.<br>$\wedge$ 30 $\leq$ 00 159<br>湿<br>2011/2022 |

Fuente. Autoría propia

Como siguiente paso se debe realizar la instalación de OpenVPN versión server. Para ello se debe ir a la opción Software Center elegir la opción OpenVPN dar clic en instalar tal como se evidencia en la figura 65.

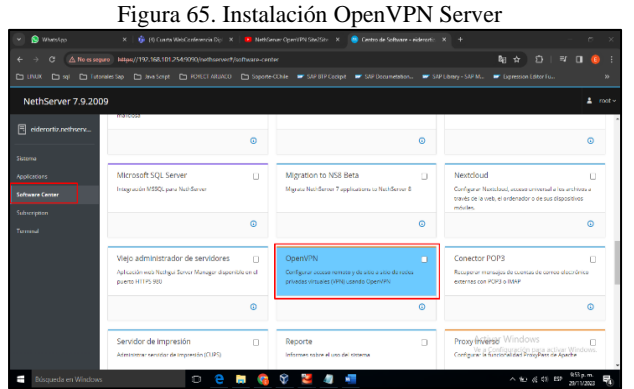

Fuente. Autoría propia

En la opción de aplicaciones se puede evidenciar que el servidor VPN ya se encuentra instalado y listo para configurar como se observa en la figura 66.

Figura 66. Aplicación OpenVPN instalada

| <b>O</b> Wintelliger            |                       | <b>19 (4) Courts White Castle</b> X | B NethServer OpenV71 X<br>Davis videostianatis X   D. Zona de red en Not. X                      | <b>O</b> Adicademy offers                                                                         | $\propto$    |
|---------------------------------|-----------------------|-------------------------------------|--------------------------------------------------------------------------------------------------|---------------------------------------------------------------------------------------------------|--------------|
| C                               |                       |                                     | △ New segare Attps://192.168.101.14.9090/nethservert//applications                               | ヨ<br>$\Omega$<br>п<br>阳<br>∗                                                                      |              |
| <b>C</b> LINUX<br><b>D</b> W    |                       |                                     | [ Theorisin Sup [ Theorisin [ The ROW CLARES CONTROLL BY SAFETY Code) 2 87 SAFETY Contractation. | or Goldmay SAFIL.<br><b>Br</b> Espression Editor Form                                             | $\mathbf{v}$ |
| NethServer 7.9.2009             |                       |                                     |                                                                                                  | A.                                                                                                | roct -       |
| 同<br>elderortiz.nethserv        | Aplicaciones          |                                     |                                                                                                  |                                                                                                   |              |
| Sooma                           | Bascor                |                                     |                                                                                                  | Refresser                                                                                         |              |
| <b>Applications</b>             | Lopa                  | Nombre 4                            | Descripción                                                                                      | Versión<br>Accion                                                                                 |              |
| <b>Software Center</b>          | ÷                     | VPN                                 | This module provides web interfece to configure PSec and OpenIVN tunnels                         | 1.7.2<br>of Ajustes                                                                               |              |
| Subscribeion                    |                       | Web server                          | Web server centigenation with narred virtual hosts and reverse proxy                             | 2.12.3<br><b>of</b> Ajustes                                                                       |              |
| Terminal                        | Flias por pagina 25 V |                                     |                                                                                                  | 4 Anterior 1-2 de 2 Siguiente »                                                                   |              |
|                                 |                       |                                     |                                                                                                  | Activar Windows<br>Ve a Configuración para activar Windows.                                       |              |
| <b>Búsqueda en Windows</b><br>Ŧ |                       | $\circ$                             | е<br>Y<br><b>Section</b>                                                                         | $\wedge$ in $\stackrel{\wedge}{\sim}$ d) for $\stackrel{1030 \pm m}{\sim}$ $\stackrel{103}{\sim}$ |              |

Fuente. Autoría propia

Una vez instalado OpenVPN se debe realizar la configuración del servidor para la creación del túnel VPN, para ello se debe seleccionar la opción **Enable OpenVPN RoadWarrior Server,** se abre una ventana emergente en la que se digitan los siguientes datos, Modo de Autenticación, se selecciona la opción de Certificado el cual será generado por el servidor para ser entregado al usuario cliente, este certificado tiene una extensión OVPN, en el ítem llamado Modo, se selecciona la opción Enrrutado, en el ítem correspondiente a la Red, se asigna una dirección IP en este caso la dirección IP es la 10.1.1.0, esta dirección IP será el rango o familia de IP que se le asignan a cada cliente VPN, por último la aplicación solicita una dirección IP pública, al no contar con una dirección IP pública se ingresa la dirección IP del servidor NethServer en este caso la 192.168.101.254 tal como se evidencia en la figura 67.

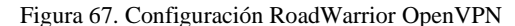

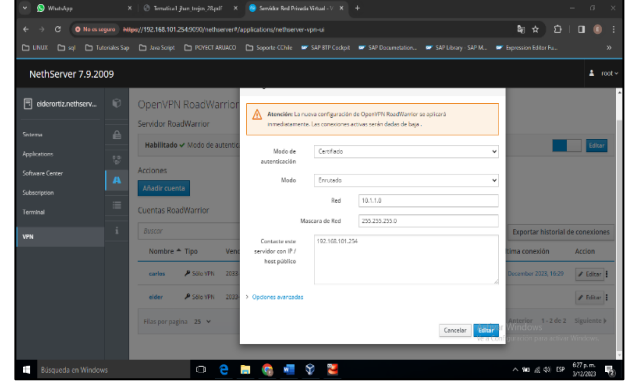

Fuente. Autoría propia

Como siguiente paso se procede a crear las cuentas de usuario VPN debido a que para cada usuario cliente se debe crear una cuenta VPN. Se debe seleccionar la opción Añadir cuenta, inmediatamente se abre una ventana emergente, en el ítem Modo, se selecciona la opción Sólo VPN, en el ítem Nombre de usuario, se agrega el nombre el cual se le asignará a la cuenta tal como se observa en la figura 68.

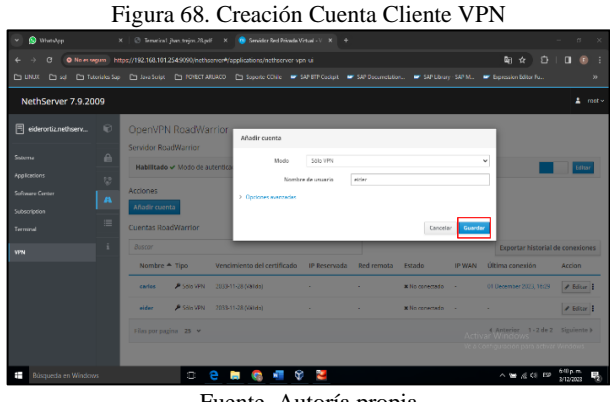

Fuente. Autoría propia

Finalizada la configuración del túnel VPN y la creación de las cuentas de usuario en el servidor NethServer, se procede a realizar la conexión a la VPN desde un equipo cliente Ubuntu desktop versión 22.04 como se evidencia en la figura 69.

Figura 69. Equipo Cliente Ubuntu Desktop

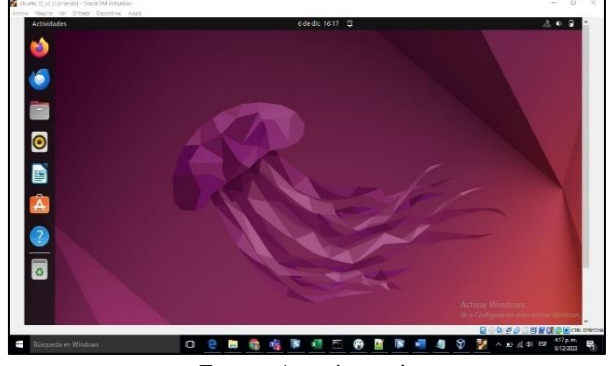

Fuente. Autoría propia

En el equipo Ubuntu Desktop se debe instalar la aplicación OpenVPN en la versión cliente mediante el comando sudo **apt-get install openvpn** tal como se muestra en la figura 70.

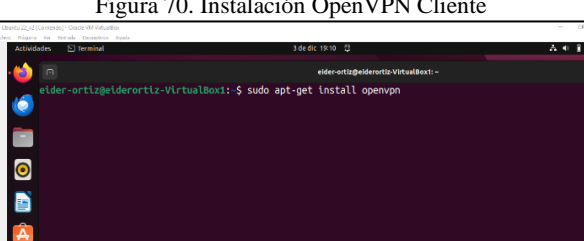

Fuente. Autoría propia

e a c a s t

Una vez instalada la aplicación OpenVPN en el equipo cliente se procede a realizar la conexión VPN para esto se debe seleccionar el archivo con extensión OVPN el cual contiene la configuración de conexión, la conexión se realiza mediante el comando **sudo openvpn –config eider.ovpn** tal como se

Figura 70. Instalación OpenVPN Cliente

Figura 71. Conexión VPN desde Equipo Cliente

muestra en la figura 71.

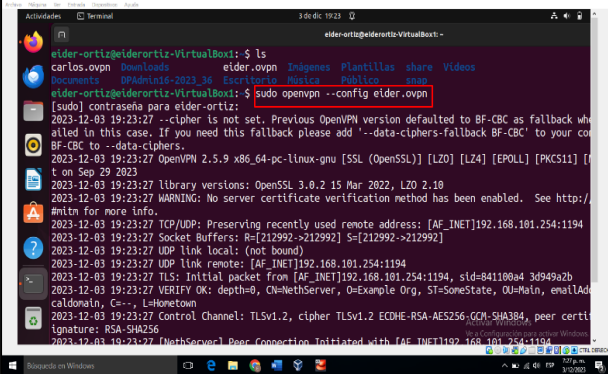

Fuente. Autoría propia

Se procede a validar en el servidor NethServer que se haya realizado la conexión satisfactoriamente tal como se evidencia en la figura 72.

Figura 72. Conexión VPN Satisfactoria NethServer

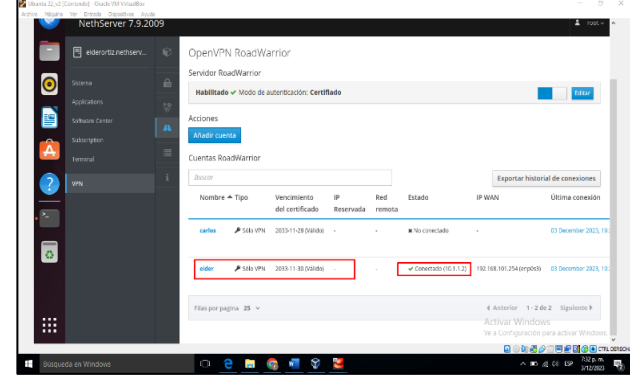

Fuente. Autoría propia

Se evidencia que la conexión VPN fue realizada con éxito y fue asignada al IP 10.1.1.2.

### **4 CONCLUSIONES**

La importancia de las temáticas abordadas en esta actividad radica en su relevancia para la gestión avanzada de infraestructuras IT en entornos de Intranet y Extranet. El enfoque en servicios críticos como DHCP, DNS, Proxy, Cortafuegos, File y Print Server, y VPN, especialmente en el contexto de Nethserver sobre una base GNU/Linux, subraya la necesidad de soluciones de red robustas y seguras en instituciones complejas. Estos temas no solo cubren aspectos fundamentales de la administración de redes, sino que también abordan las crecientes demandas de seguridad y eficiencia en la gestión de recursos de IT. La implementación detallada y la configuración de estos servicios reflejan un enfoque integral hacia la optimización de la infraestructura de red, garantizando la protección de datos, la eficiencia operativa y la accesibilidad en un panorama tecnológico en constante evolución.

Se recomienda la implementación y uso de herramientas de control de acceso, siendo de gran utilidad la instalación y puesta en marcha de un servidor Proxy para la protección del sistema y control de contenido, lo cual evita la conexión directa entre el equipo cliente y el servidor de destino (sitios web).

# **5 REFERENCIAS**

- [1] Cabrera, M. (2018). Nethserver Tutorial | Instalación, actualización y primeros pasos. https://www.youtube.com/watch?v=FNGmM-2fa\_0.
- [2] Institute, L. P. (s.f.). 107 Tareas administrativas. 107.1 Administrar cuentas de usuario y de grupo y los archivos de sistema relacionados con ellas: https://learning.lpi.org/es/learningmaterials/102-500/107/107.1/107.1\_02/.
- [3] Oracle (2020). Manual de usuario VirtualBox. VirtualBox. https://www.virtualbox.org/manual/